## **WeatherMax Quick Start Guide**

Follow the instructions on this page to quickly access real-time weather data via the Weather View 32 software.

Before proceeding, read the Installation section of the User Guide.

Make the required serial connections between the computer and the weather station using the cable supplied by the weather station manufacturer.

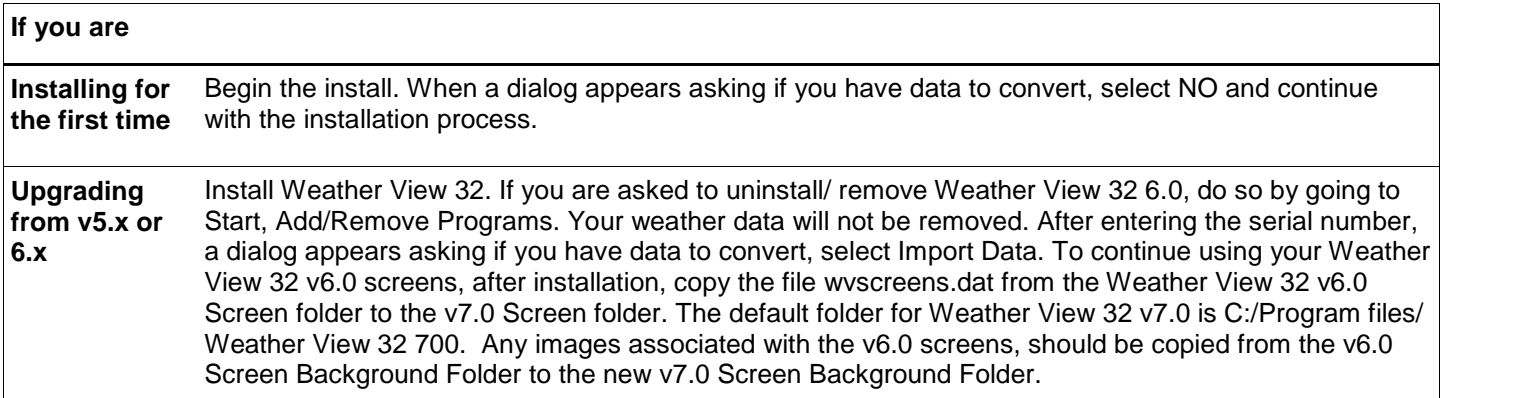

Start Weather View 32. The first screen displayed appears only the first time Weather View 32 starts. This screen allows Weather View to setup the database structure for your weather data. After the database structure has been created, the Weather View 32 STARTUP screen displays.

Choose the **Setup** menu and select the **Weather View Properties** menu item. Enter the ID for your station in the **Station ID** text box. Enter in the latitude and longitude of your location and the appropriate time zone information as well (if you donít have this information you can skip it for now). Select the climate data station nearest your location.

Choose the **Sensors & Units of Measure** tab. Use the drop down list boxes to select your preferred units of measure for the various sensors. These settings determine how your weather information is formatted for display by Weather View 32.

Determine which sensors are physically installed on your weather station. Check mark each sensor that is available and functional on the weather station. If you wish to assign a different ID to a particular installed sensor, highlight the installed sensor and type the name in the **Display Identifier** text box. Select the temperature and humidity sensors to assign for use in calculating wind chill, dew point, and heat index.

Choose the **Connection** tab. Select the COM port on your computer the weather station communicates via. Select the baud rate for serial communications between the weather station and your computer. Select **Close** to exit from **Weather** View Properties. If you have difficulty connecting to the Weather Station, Use the Detect Weather Station Baud **Rate and COM Port Number option found under Weather View properties on the Com Setting tab.**

When using a **USB to Serial Adapter** do not use the Detect feature. After installing the adapter, go to My Computer and right-click. A menu appears, choose Properties, Hardware tab, and click on the Device Manager. When the list appears, find the Ports list item. Change the  $+$  to a— in front of the Ports item by clicking on the  $+$  sign. The list will show the computer's active Communications Port. The USB to Serial Adapter is typically listed as "USB to Serial Bridge (Com 4)". Manually enter the Com Port number on the Weather View 32 **Connection** tab (Communications Port) setting, then select Close to leave this window.

Weather View 32 is configured for use. Select the **Monitor Weather Now** menu item. Observe the status bar located along the bottom of the Weather View 32 display screen. The far left item details the progress Weather View makes while connecting to your weather station. After some housekeeping is completed, Weather View displays the Real-Time Monitoring screen.

For further information on configuring your Real-Time Monitoring display, setting alarm conditions, and using the reporting features of Weather View 32, see the User Guide.

**© Copyright 1997-2006 By Dave Heider, All Rights Reserved Worldwide.**

## **Weather Station Properties.**

## **WeatherMax/WeatherLogger Properties**

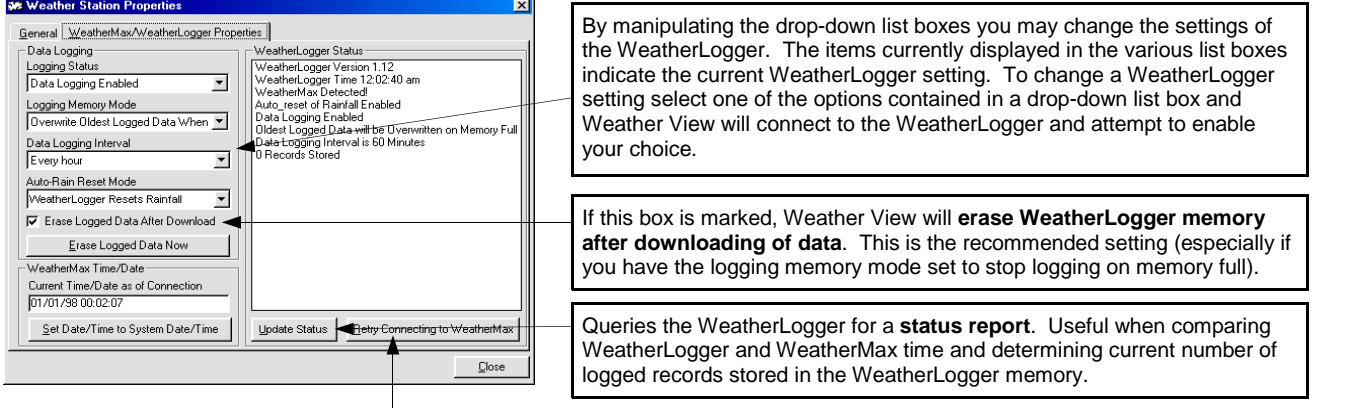

This is used very rarely. Unless you have removed the WeatherMax from the WeatherLogger and kept the WeatherLogger powered up or you have changed the time/date on the WeatherMax you will not be using this function. However, If you have done any of the above you will need to allow the WeatherLogger to detect the WeatherMax and synchronize the WeatherLogger and WeatherMax clocks. This is accomplished by using the Retry Command.

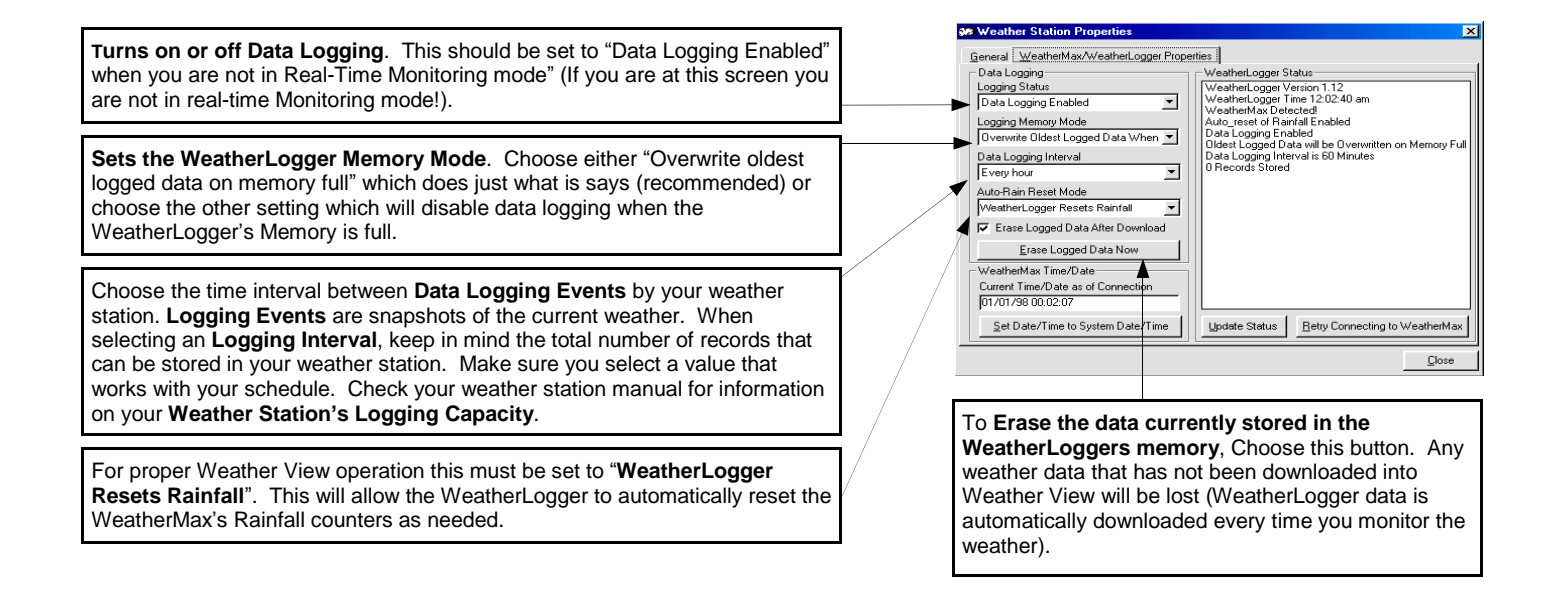

## **DDE Link Data.**

Application=wvdde Link Topic=wvdata Specific Item data follows below.

Inside\_temp outside\_temp windchill dewpoint

heatindex outside\_humidity pressure rainfall

wind direction instant\_wind speed avg\_1\_min\_windspeed peak\_gust\_cur\_min